# **PANDUAN BACK-UP AND RESTORE MATA KULIAH LAMA KE MATA KULIAH BARU**

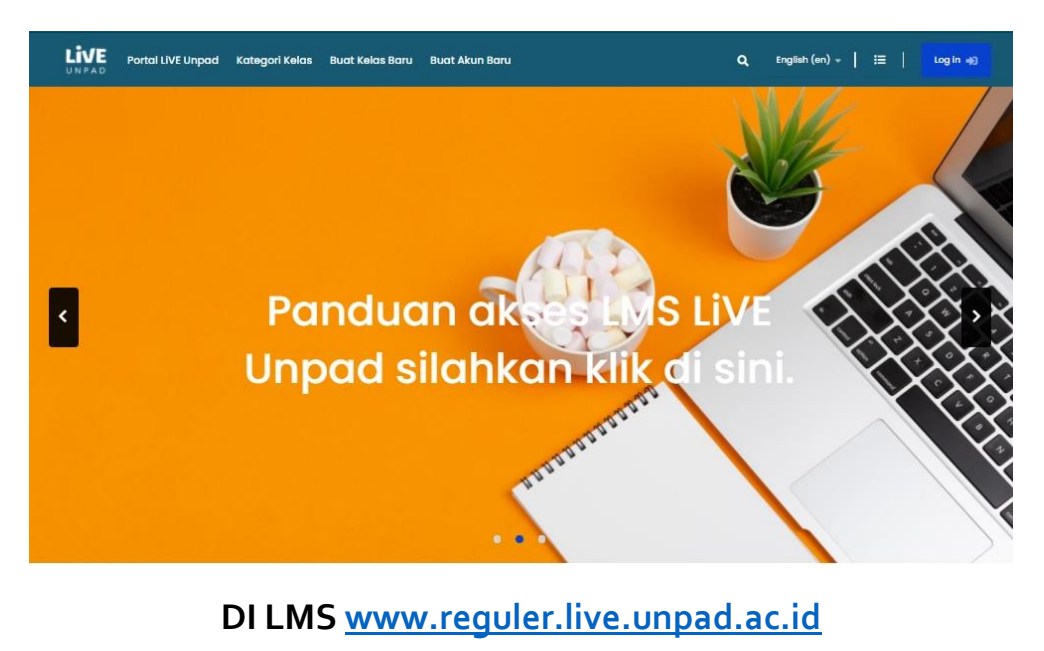

Bapak dan Ibu Dosen dapat melanjutkan pengelolaan konten ajar pada mata kuliah yang sama setiap semester secara berkesinambungan tanpa harus mengisi / manambahkan konten ajar dari awal. Dosen bisa melakukan back-up lalu me-restore di tempat matakuliah yang masih kosong. Pada buku ini disampaikan pedoman bagaimana mata kuliah di LMS dapat diback-up dan di-restore pada matakuliah yang sama yang masih tidak memiliki konten belajar.

### **A. TAHAPAN BACKUP MATA KULIAH**

Diawali dengan melakukan back-up pada mata kuliah lama (yang sudah lengkap konten ajarnya). Berikut panduannya :

Masuk kelas yang akan dibackup (Gambar 1)

Klik icon gear sebelah kanan layar monitor bapak/ibu dekat tombol TURN-EDITING ON (warna biru)

Klik BACKUP

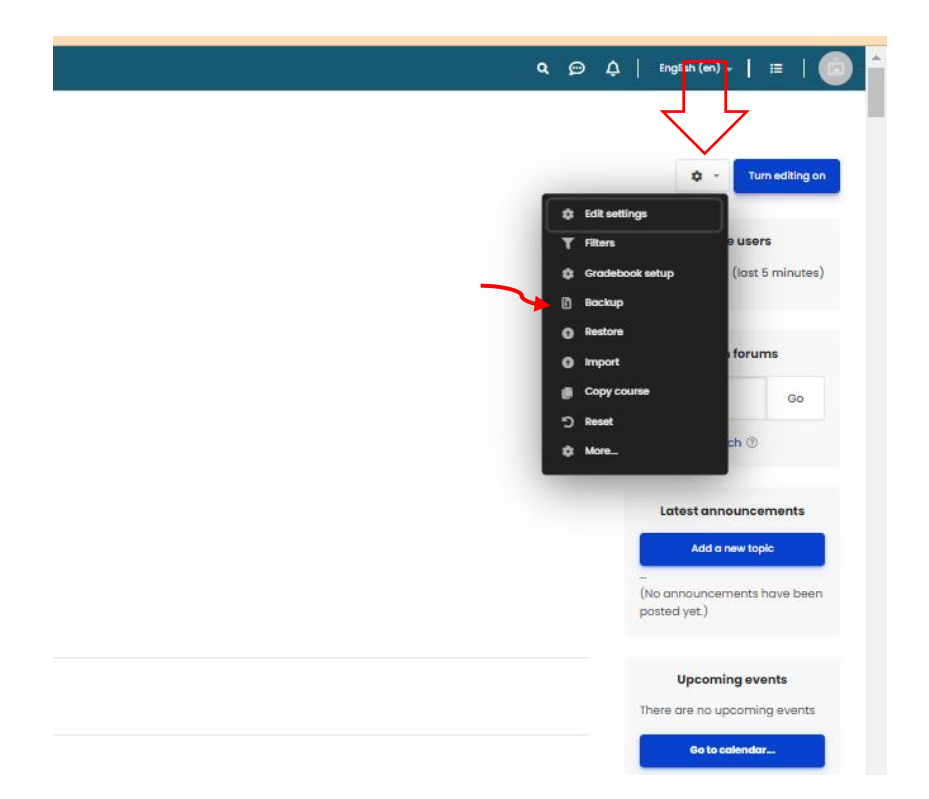

Gambar 1 Klik icon gear sebelah kanan layar monitor bapak/ibu dekat tombol TURN-EDITING ON (warna biru)

Setelah masuk pada page backup pilih koten mana saja yang akanBapa/Ibu backup, disini kami sarankan hanya sumber, aktivitas belajar dan bank soal saja yang dibackup data peserta / mahasiswa (enrol user) tidak disertakan) dicentang menjadi warna hijau Gambar.2 kemudian klik JUMP TO FINAL STEP → ditunggu sampai proses bakup selesai lalu klik continue (Gambar.3). waktu proses tergantung pada besaran file dan kecepatan koneksi internet.

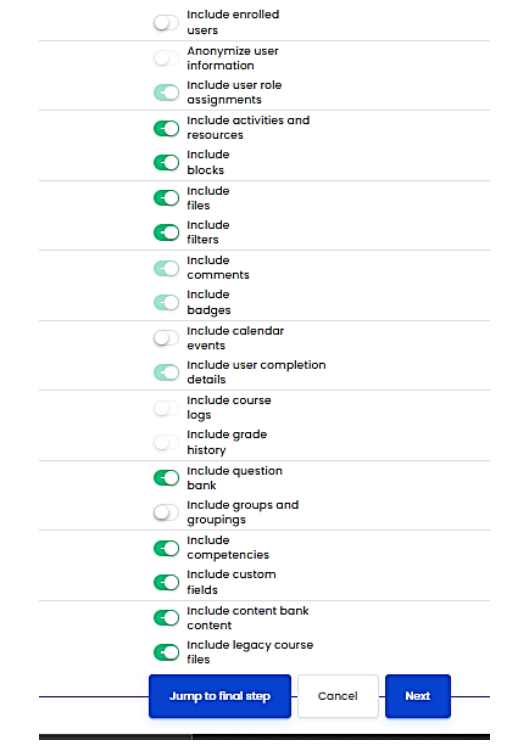

*Gambar 2 : Halaman backup course (centang yang akan dibackup)*

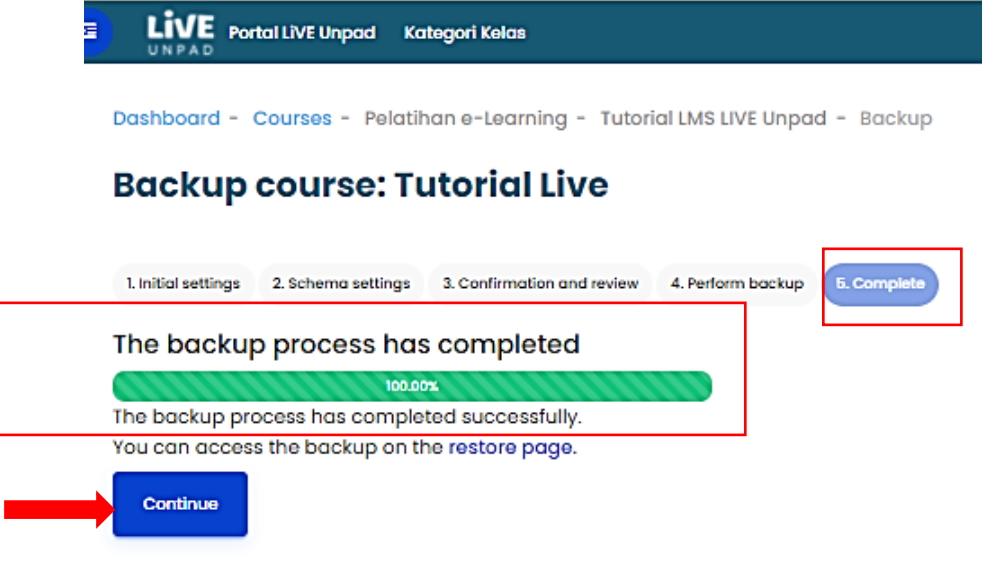

*Gambar 3. Proses bakpup sudah selesai lalu klik continue*

Setelah proses backup selesai akan tampil halaman Backup, file yang dibackup ada pada baris course bakup area, kemudian klik download file backup tersebut dan simpan di storage komputer bapak/ibu. (Gambar.4)

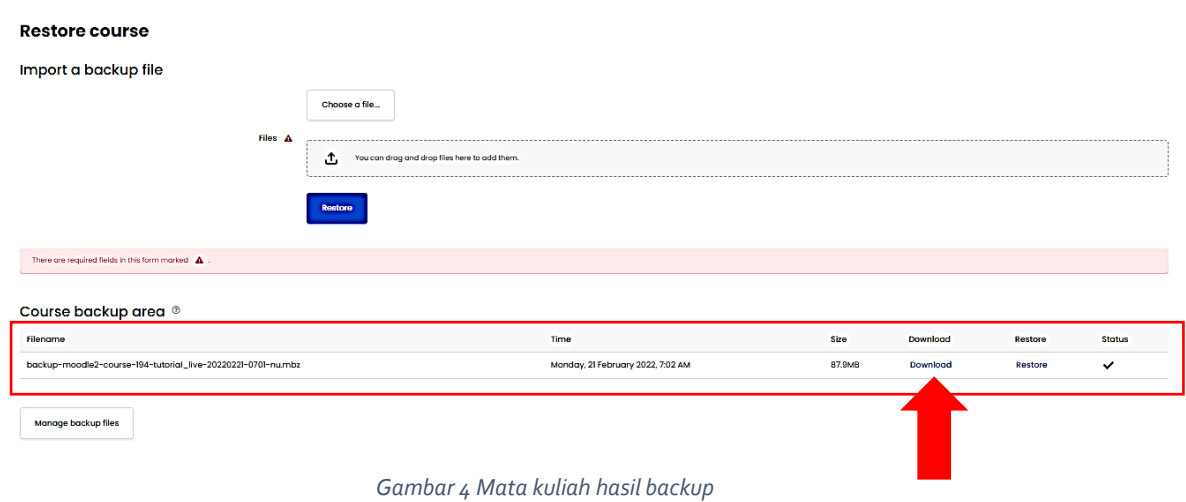

### **B. TAHAPAN RESTORE MATA KULIAH**

Setelah mata kuliah selesai dibackup selanjutnya Bapak dan Ibu masuk ke kelas baru disemester berjalan (biasanya dalam mata kuliah tersebut tidak ada konten belajar) Klik icon gear dan pilih RESTORE Gambar.5

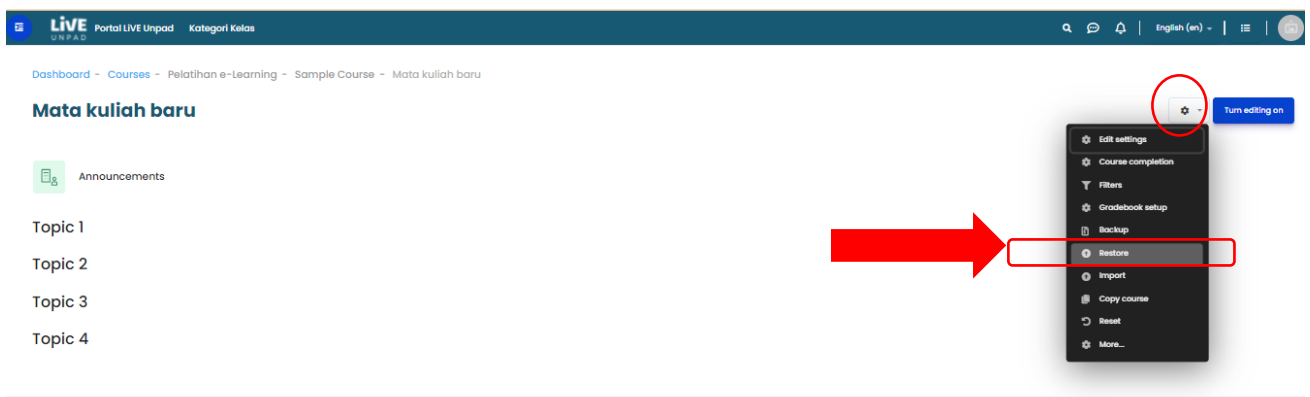

*Gambar 5. Restore di mata kuliah baru*

Pada halam restore silahkan bapak / ibu drag and drop file hasil backup diatas ke halaman restore atau menggunakan metode pilih file bakup yang ada di store kompter / smartphone bapak/ibu. Gambar.6.

Setelah file diupload pada laman restore silahkan klik RESTORE (warna biru). Gambar.7

File akan selesai diupload jika tampil seperti Gambar.8

#### **Restore course**

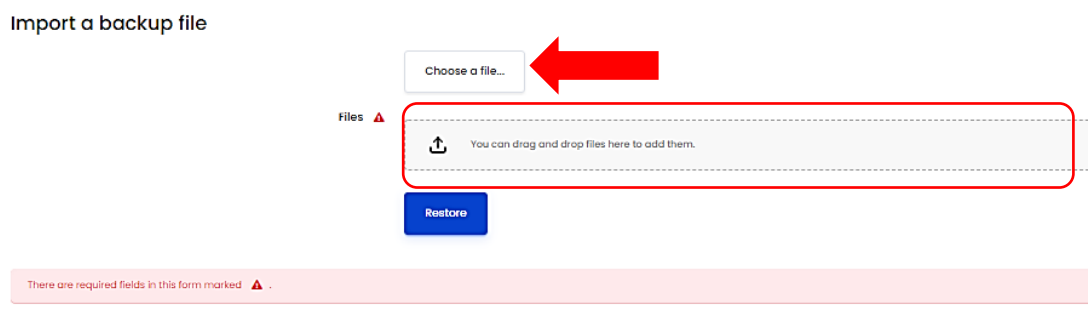

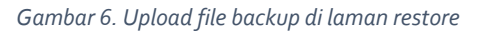

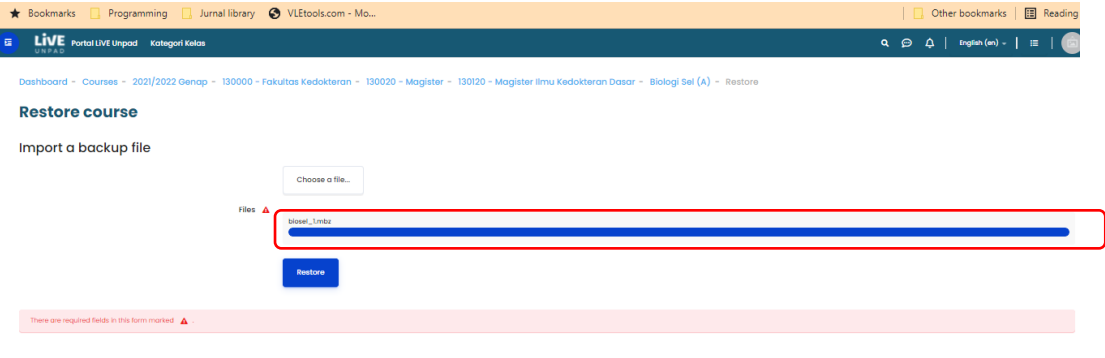

Course backup area  $^{\circ}$ 

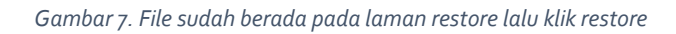

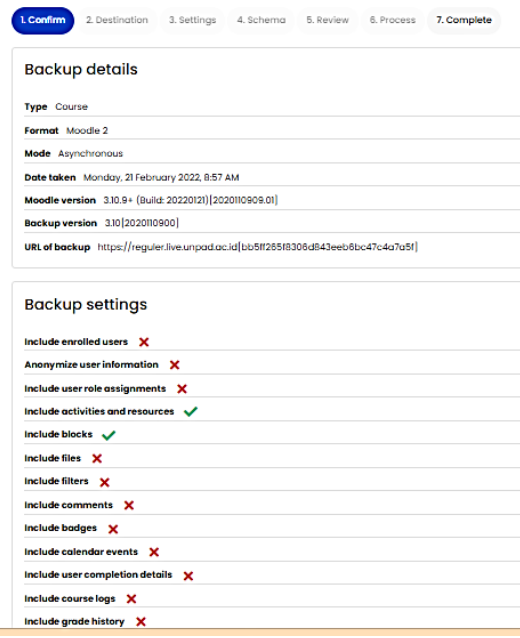

*Gambar 8. konten list yang akan dibackup*

### **C. LOKASI TEMPAT RESTORE**

Setelah file backup diupload selanjutnya klik NEXT lalu menuju ke paga tujuan restore Gambar.9 Yaitu memilih lokasi dimana mk baru tersebut akan di restore. *Schrol-down* untuk lokasi restore pilih **RESTORE INTO THIS COURSE** Gambar.10. dan pilih **merge the backup course into this course** agar data course sebelumnya tida di-delete lalu klik CONTINUE. Ikuti petunjuk sesuai gambar.11 sampai Gambar.14 untuk menyelesaikan tahapan restore mk.

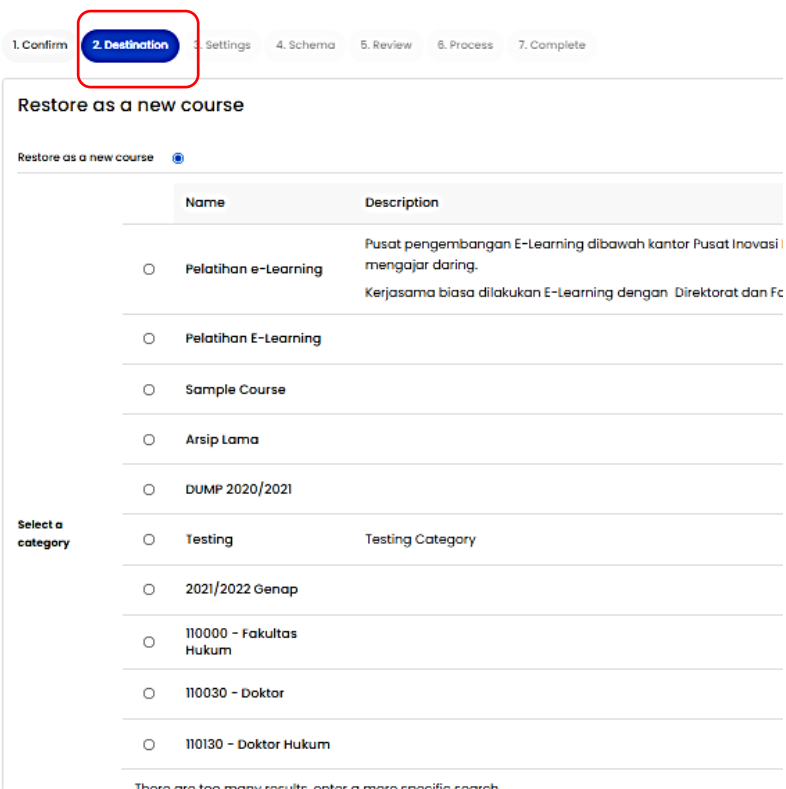

*Gambar 9. laman memilih lokasi restore mk*

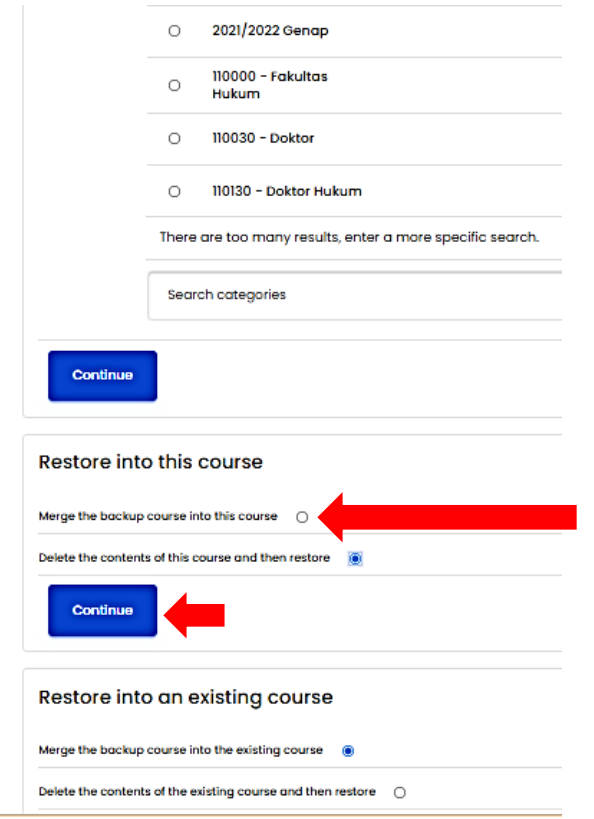

*Gambar 10. Pilih restore into this course (pilih merge the backup course into this course)*

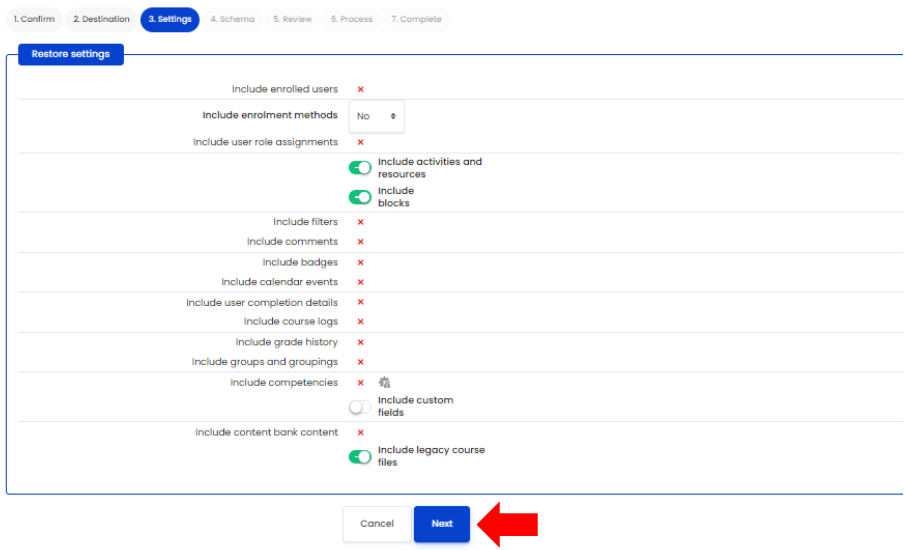

*Gambar 11. Klik NEXT*

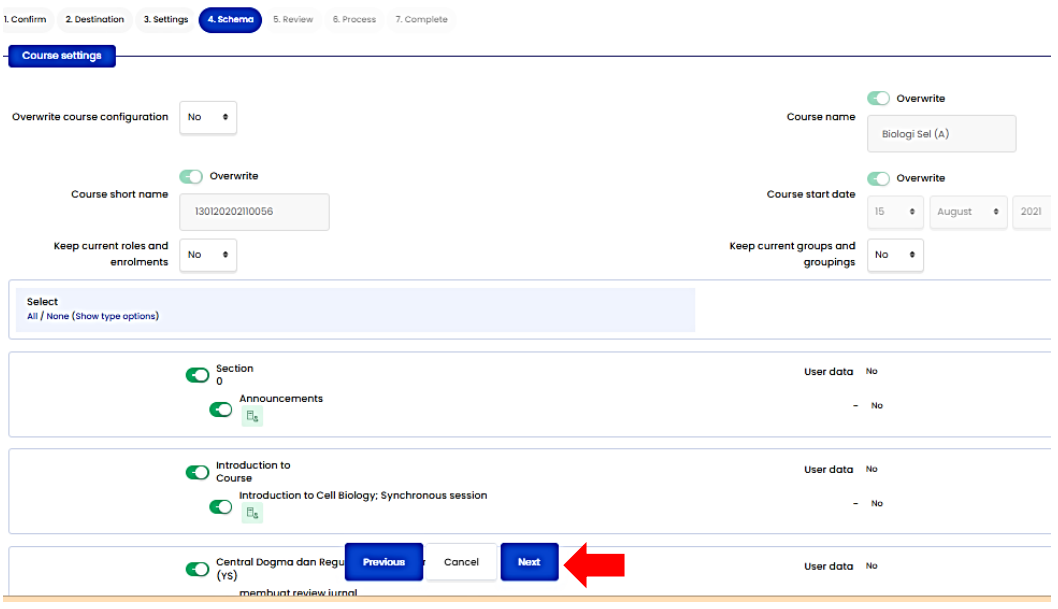

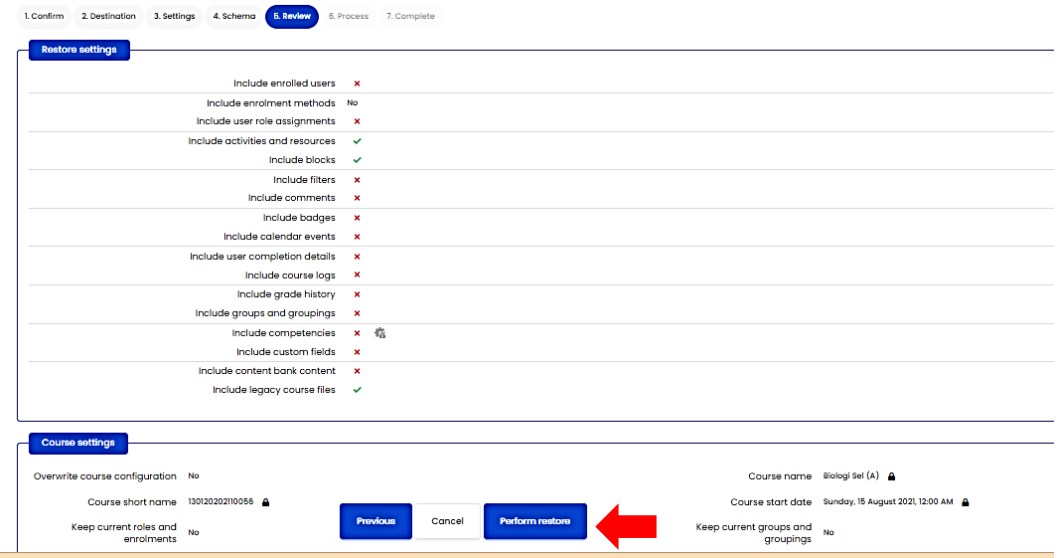

*Gambar 13. Klik PERFORM RESTORE*

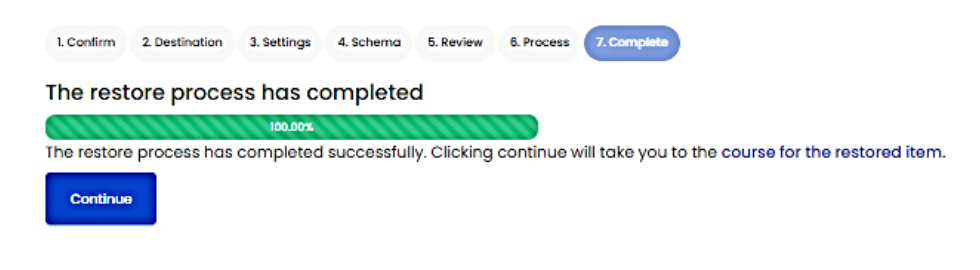

*Gambar 14. tunggu sampai proses restore selesai lalu klik CONTINUE*

*Gambar 12. Klik NEXT*

### **D. TAHAP TERAKHIR ADALAH ENROL DOSEN**

Tahap akhir adalah enrol dosen yang akan mengelola mk.Masuk ke menu edit course (icon GEAR) → klik menu user → enrol user → pilih teacher dan masukan nama pengampu mata kuliah yang akan mengelola mk tersebut  $\rightarrow$  klik enrol.

## **E. INFORMASIKAN KE DOSEN PENGELOLA MATA KULIAH**